# **Инструкция по регистрации**

Открытая многопрофильная олимпиада КубГУ

### Шаг $1.$ Перейдите по прямой ссылке или используя QR-код

https://olymp.kubannet.ru/login/signup.php

ИЛИ

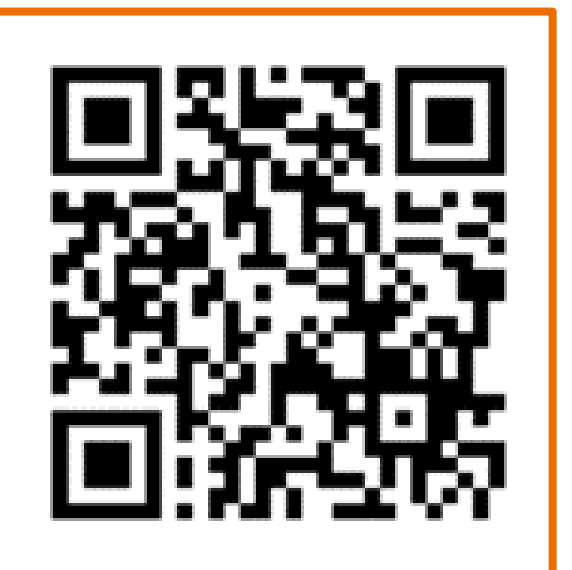

## **War 2.** На открывшейся странице заполните все поля

### Многопрофильная Олимпиада КубГУ

Новая учетная запись

Логин

• Свернуть всё

• Выберите имя пользователя и пароль

Ivanov I

Пароль должен содержать символов - не менее 8, цифр - не менее 1, строчных букв - не менее 1, прописных букв - не менее 1, не менее 1 символов, не являющихся буквами и цифрами, например таких как \*,  $-$  или #

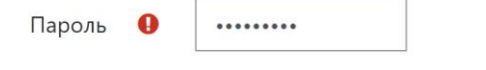

### Заполните информацию о себе ▼

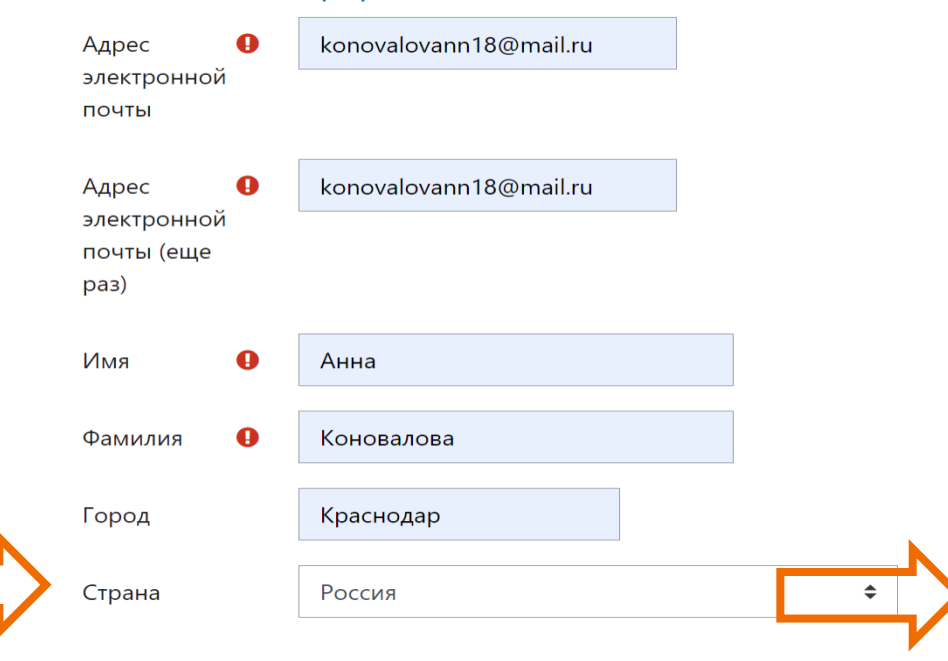

### МАОУ СОШ № 1 Полное Отчество Витальевна (официальное) название  $2016 \div$ учреждения Дата рождения  $\overline{7}$  $\Rightarrow$ 雦 **Включ** января  $\div$  $\bullet$ класс на 2021-**7 A** Ж  $\Rightarrow$ ПОЛ 2022 учебный год, литер Контактный  $\bullet$ 89183333333 Почтовый индекс 350065 телефон Субъект РФ Краснодарский край Домашний г. Краснодар, ул. Северная, 1 кв. 1 адрес Район/ Краснодар муниципальное образование **СНИЛС**  $\bullet$ 142-111-111 01 Название населённого пункта Создать мой новый аккаунт Отмена  $^{\prime}$ Обязательные для заполнения поля в этой форме помечены  $\bm{\Theta}$ .

### • Дополнительная информация

• Информация об учебном заведении

### **Шаг 3. Подтвердить адрес электронной почты**

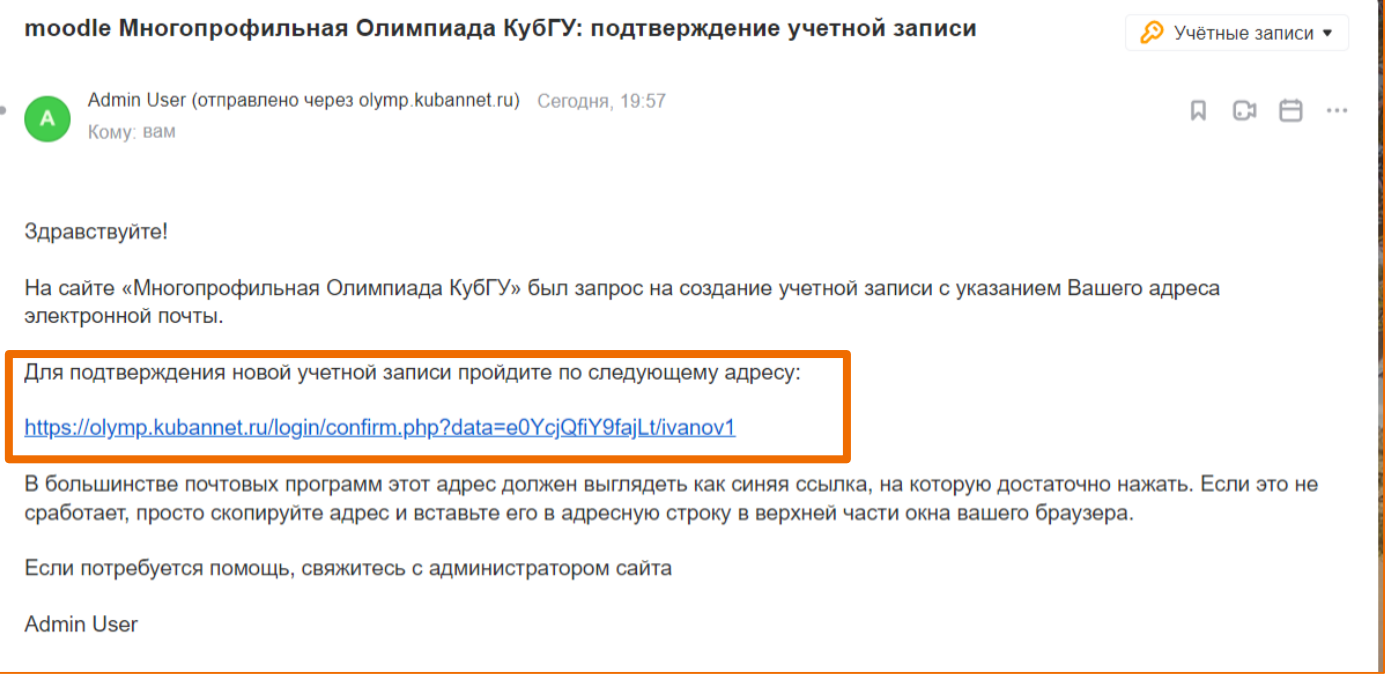

## **War 5.** Выбрать профиль Олимпиады и "записаться на курс"

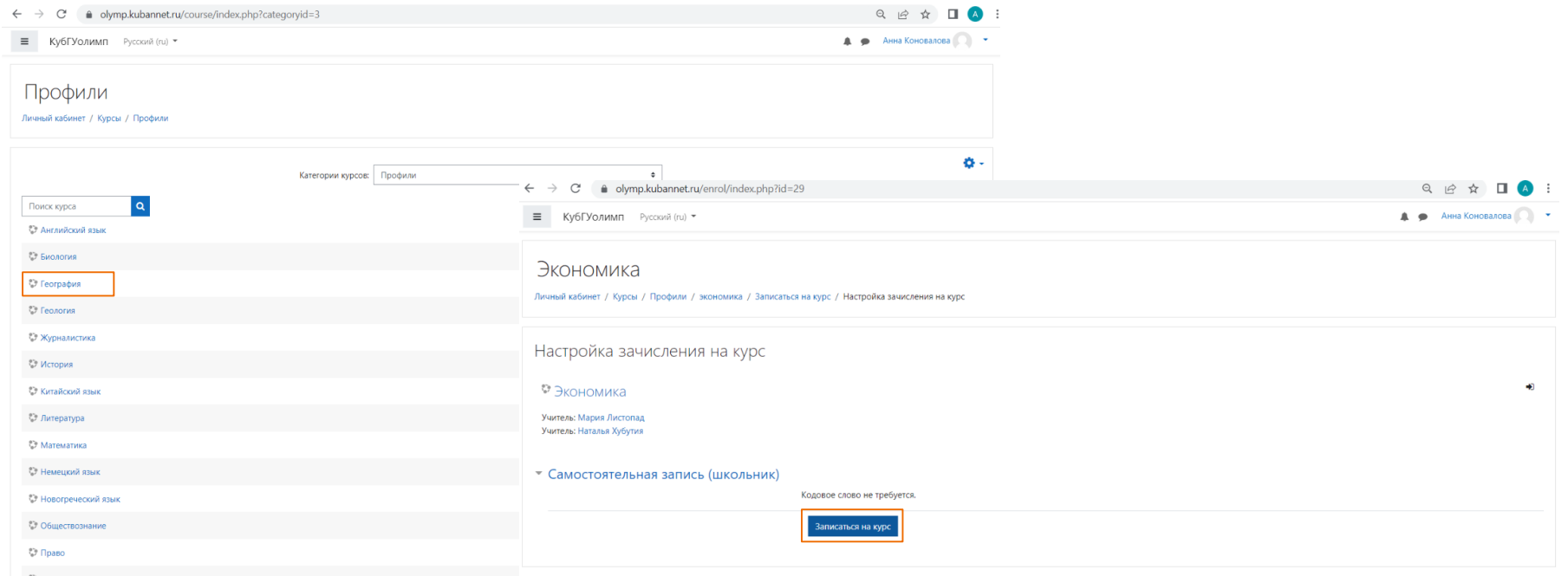

# **Шаг 6. В назначенные даты проведения отборочного и заключительного этапов в вашем личном кабинете появятся задания олимпиады. Сроки доступа к ним и время, отведенное на их решение определяется Регламентом**